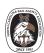

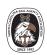

eCourts

File&Serve

#### Step 1: Account Setup & Login

Agents must first set up an account with eFile North Carolina, File and Serve. https://efilenc.tylertech.cloud/OfsEfsp/ui/landing

There are two different type of accounts that you can work under...

#### 1) An Individual Account

a. Single use account: This would be used if you want to file your own documents and don't have any other agents in your office.

#### 2) A Firm Account

a. Multiple Person Account: This is the best account type if there are multiple people within the same agency that will need to use F&S. Additionally, they must add a dummy filing attorney and create a 'Waiver' payment account detail.

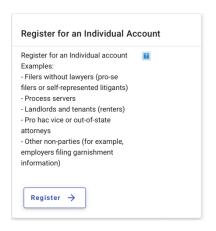

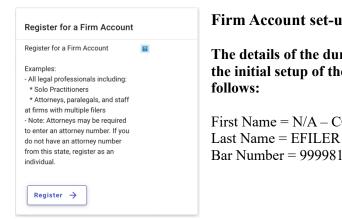

#### Firm Account set-up information

The details of the dummy filing attorney for the initial setup of the firm account are as follows:

First Name = N/A - COURT PARTNERLast Name = EFILER

We also encourage you to look at the additional resources available on NCCourts.gov for further information. eFiling File & Serve Guide | North Carolina Judicial Branch (nccourts.gov)

Step 2: Filers initiate filing by clicking on Start Filing button on the Dashboard.

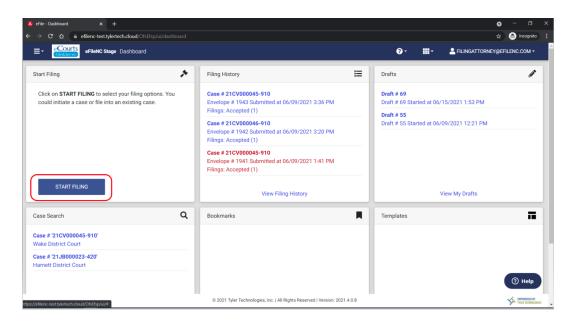

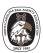

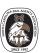

Step 3: eFile a Bond Forfeiture Filing – Click on File to an existing case.

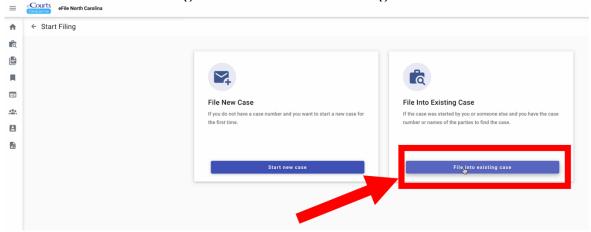

Step 4: Select the filing location, select search by case number, and enter case number.

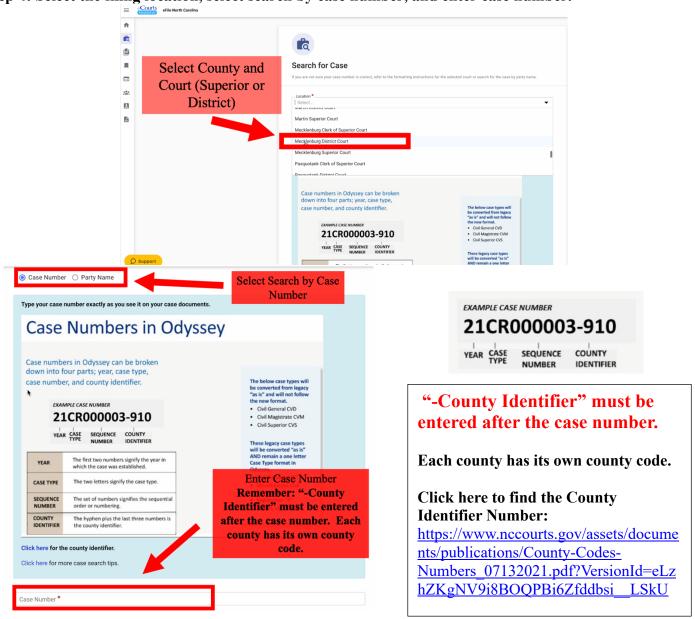

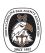

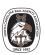

**Step 5:** Verify the Case Number select the **civil case listed as case type "Bond Forfeiture"** you want to file into by clicking on the Actions button and selecting **File into case.** 

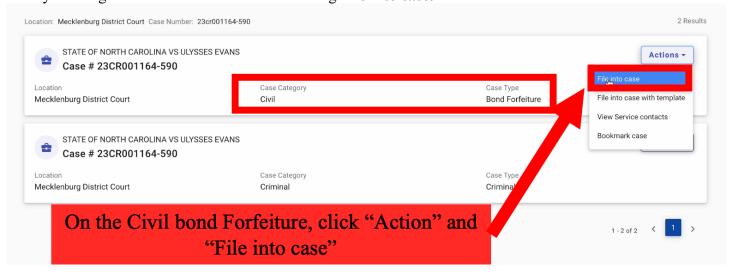

**Step 6:** Click "Parties" at the bottom of the page.

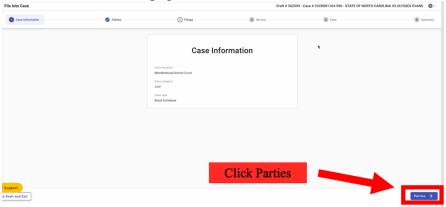

Step 7: Review all parties and click "Filings" at the bottom of the page.

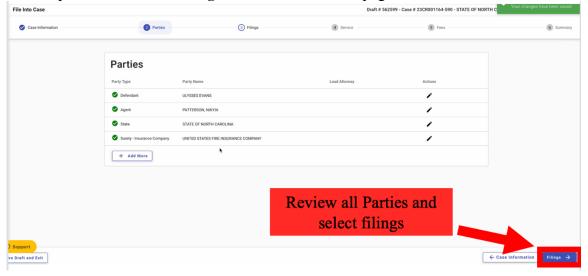

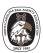

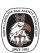

Step 8: Click "Add Filing"

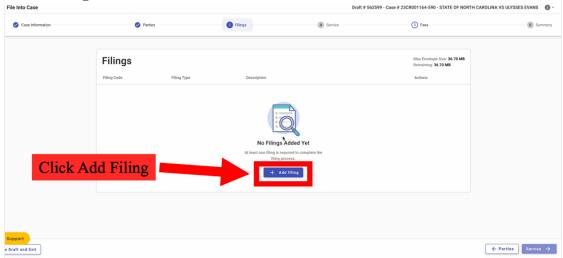

**Step 9:** Select the "Filing Type" and then select "Bond" in the "Filing Code" section.

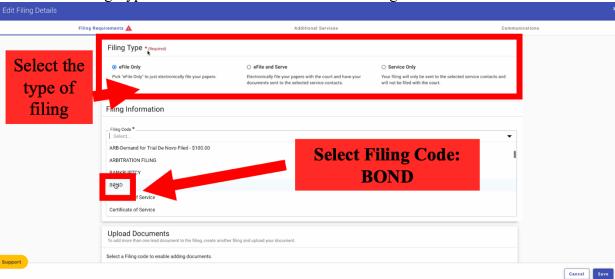

### Step 10: Click "Select File"

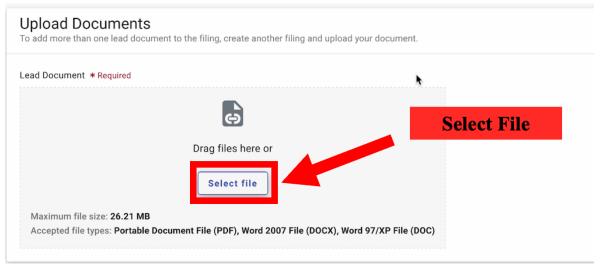

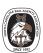

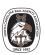

**Step 11:** Upload scanned copy of your motion (Front and Back) along with the proof! (Same documentation that you would have used when filing in the Clerk's Office.) You can drag your file into the box or click "Select file" to find your document on your computer.

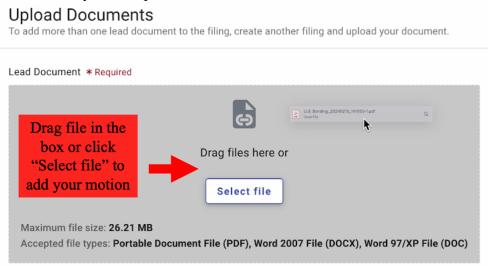

Step 12: Select Public (beside of the name of the uploaded document) then press the "Save Button".

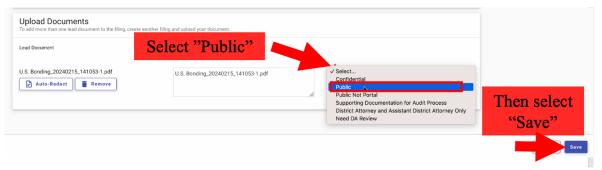

Step 13: Make sure there are NO red \*asterisk\*, then click "Services."

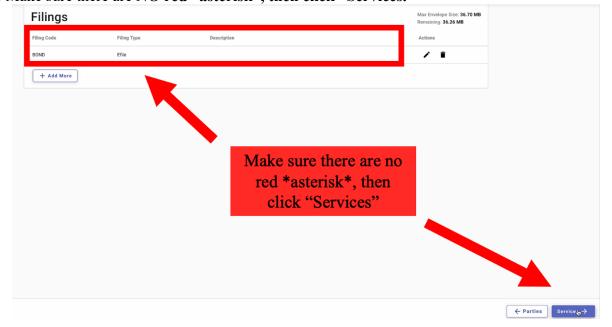

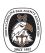

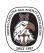

Step 14: Select "Fees" on the Service Contracts Page.

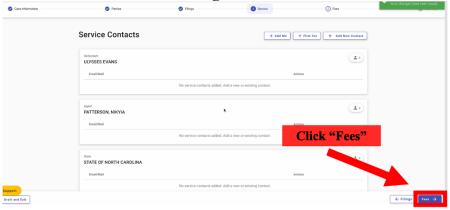

**Step 15:** Select the payment account (company if a firm account), "State of North Carolina" for the "Party Responsible for Fee", your name as the "filing attorney" (Or the for a firm account, you will select the "N/A – Court Partner efiler"), and then click "Summary."

\*There is no fee for filing, but this section still must be complete.

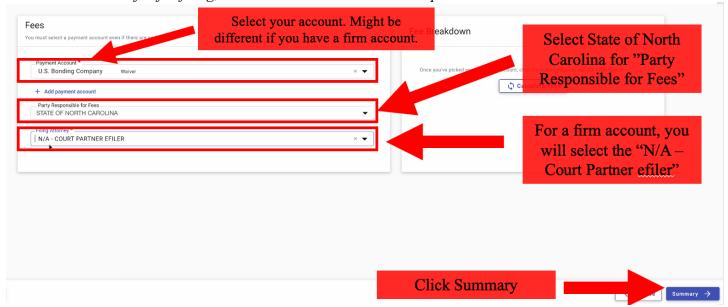

Step 16 (FINAL STEP): Click the three "Submission Agreements" and then press submit.

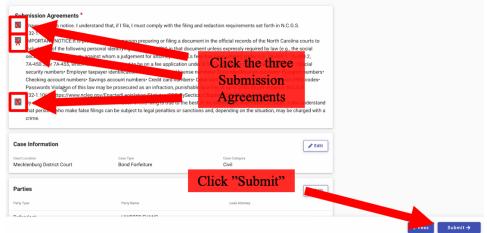

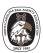

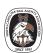

A Pop-up will appear that says Envelope Submitted. This may take a few minutes to load.

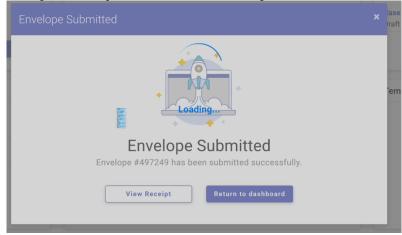

NOTE: THE WEBSITE MIGHT BE ALITTLE SLOW. PLEASE BE PATIENT WITH IT!

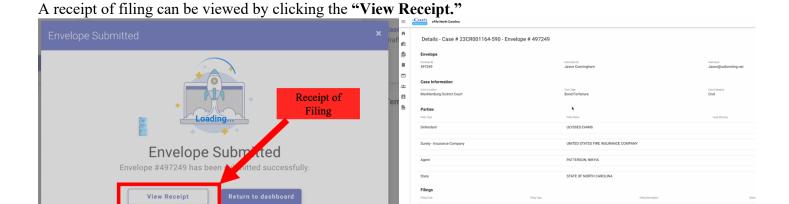

OR

You can review your filing history by going to your **Dashboard**. Your filing history can be found in the middle of your screen under "Filing History."

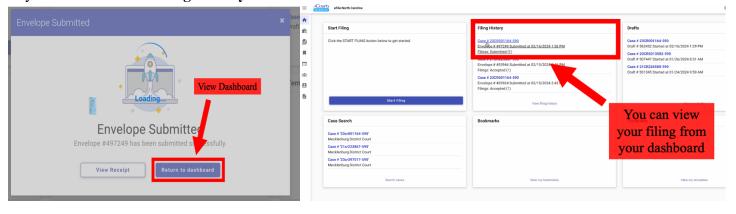

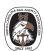

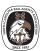

#### **After Submission**

An email will be sent confirming that the filing has been submitted.

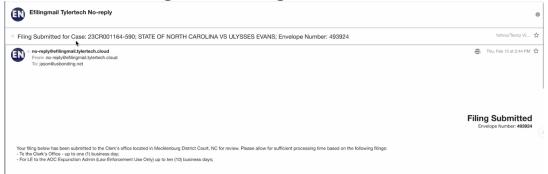

Once the Clerk has accepted the filing, you will receive another email, stating that the filing has been accepted.

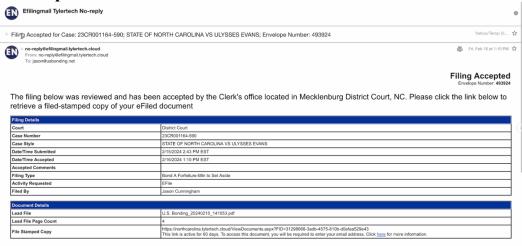

To get a "File Stamped Copy": Click on the link provided in the "File Accepted" Email.

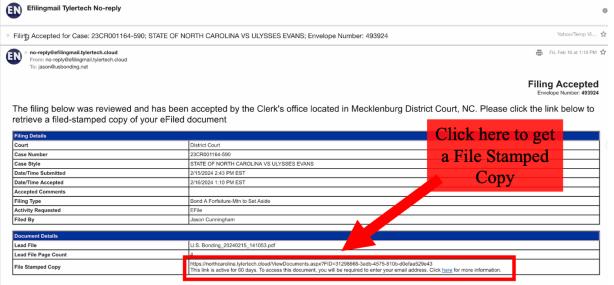

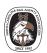

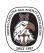

### **Suggestions**

Create a separate folder in your inbox to keep all your eFilings together.

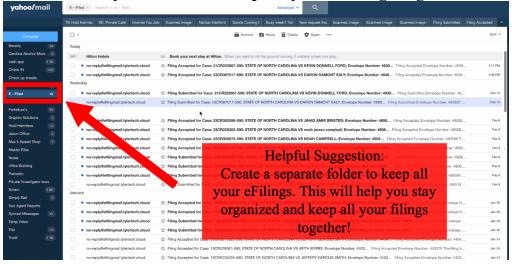

## North Carolina Administrative Office of the Courts (NCAOC) Helpful Links

eFiling Process in Odyssey File & Serve - Filer

**eCourts: Portal Overview Guide** 

**North Carolina County Codes / Numbers** 

**Additional Information for File & Serve Users - Filers** 

**eCourts: Service Options in File & Serve** 

**eCourts Name Indexing Standards** 

Tyler Technology Training resources
Training Video: Setting up a Firm Account

Training Videos: Filers without lawyers account setup

**Training Video: Filing History and Drafts** 

Training Video: How to file into an Existing Case

**Other Training Videos**